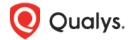

# Qualys Context XDR v1.x

# Release Notes

Version 1.0.6

September 20, 2022

Here's what's new in Qualys Context XDR 1.0.6!

New Definition Column Added for Special Objects
Enhancements to the Appliance Details
Additional Fields Added for Windows Events ID 4688
Enhancements to the Rules Criticality Rating
Support for Microsoft Sysmon Source
DLQ Events Moved to Events Tab
Newly Introduced Log Source Monitoring/Storage Management
Notes

Context XDR 1.0.6 brings you more improvements and updates!

### **New Definition Column Added for Special Objects**

With this release, we have now added a **Definition** column for Special Objects page, where you can view the type of object: **Static** or **Dynamic**.

- Static Allows you to configure the values/attributes that are controlled from the UI.
- **Dynamic** Allows you to configure multiple rules that can add or remove fields/values from the special object.

Navigate to **Configuration** > **Special Objects** and you view the **Definition** column added. You can click **New Object** and select Static or Dynamic type of special object you want to create. Then, enter the required details for the special object to be created. For more information, you can refer to the online help.

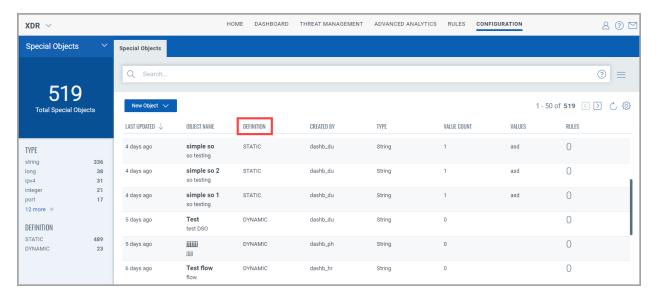

#### Notes:

- > Under **Special Objects**, sorting of data for the **Definition** column needs enhancement.
- ➤ The Special Object search results may include events with Null/Blank values for Dynamic Special Objects.
- > For Dynamic Special Objects, Search functionality for **Associated Rules** tab may not display accurate results.

### **Enhancements to the Appliance Details**

We have newly added MTU and NIC details under Summary page of an Appliance.

- **MTU** Maximum Transmission Unit (MTU) is the maximum size of the packet that can be transmitted from a network interface.
- **NIC** Network Interface Controller (NIC) is a hardware component which a device or machine can be connected over a network.

You can navigate to **Configuration** > **Data Collection** > **Appliances** tab. Select any appliance and click **View Details** from the quick actions menu. Then, you can view the **Summary** page for the **MTU** and **NIC** details.

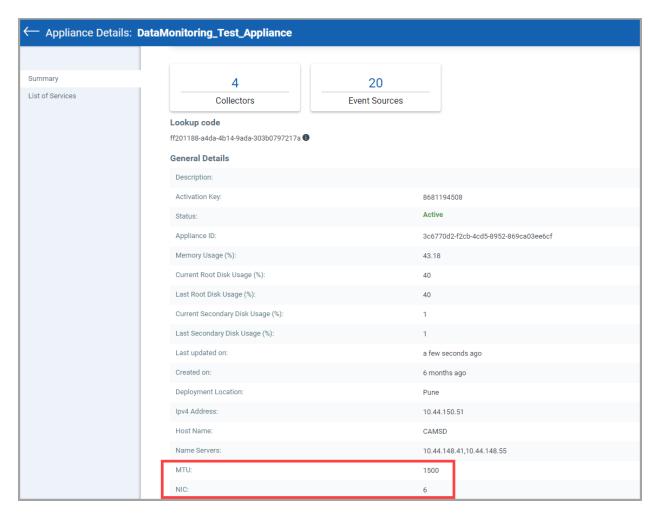

We have also added new columns for **Status**, **Network IO**, and **Block IO** details on List of Services page of an Appliance.

- **Status** Displays the current status of a service.
- **Network IO** Displays the total bytes received and transmitted over the network by the corresponding container.
- **Block IO** Displays the number of bytes written/read from your container to the disk.

Simply, navigate to **Configuration** > **Data Collection** > **Appliances** tab. Select any appliance and click **View Details** from the quick actions menu. Then, click **List of Services** to view the details of newly added columns.

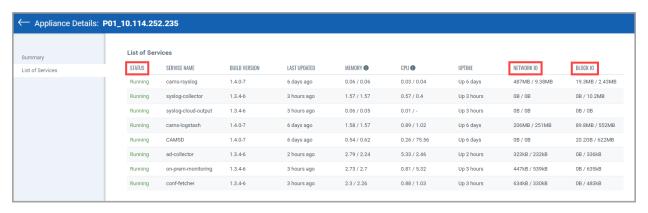

### Additional Fields Added for Windows Events ID 4688

With this release, you can view the new event values added such as command, destinationProcess, ProcessId, WinLogMandatoryLabel, winLogTargetLogonId, and winLogTokenElevationType fields for Windows Events ID 4688.

You can navigate to **Threat Management** > **Events** tab. Then, use search tokens filter with 'deviceType: `Operating System` and externalId: '4688' and destinationProcess:\*' to view the Windows OS events. Click **Events Values** to view the newly added fields.

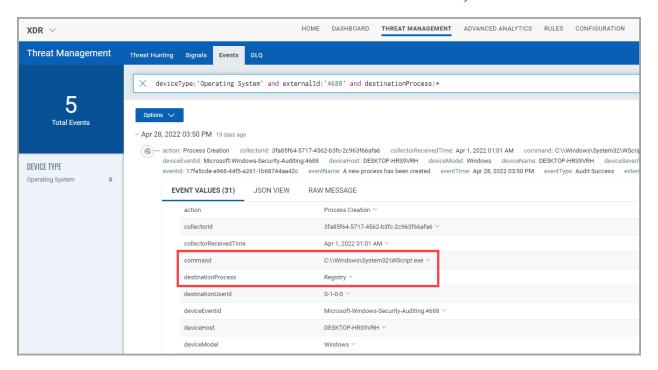

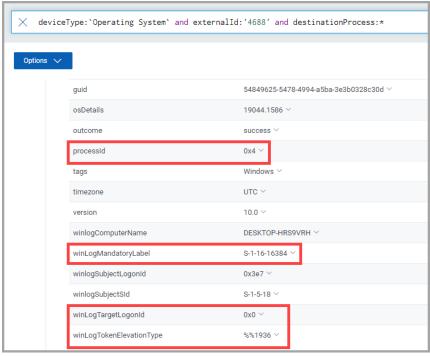

# **Enhancements to Rules Criticality Rating**

We have now enhanced the rule criticality rating from low, med, and high to **Rule Score** rating from level 1 to level 5 based on the Common Vulnerability Scoring System (CVSS).

When creating a new rule, you need to select the rule score from 1 to 10. Based on the selected rule score, the **Risk score** rating is displayed on the UI.

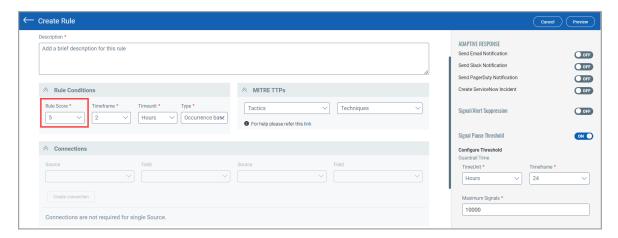

Simply, navigate to **Rules** tab and you can view the newly added **Rule Score** column on the **Rules** sub-tab.

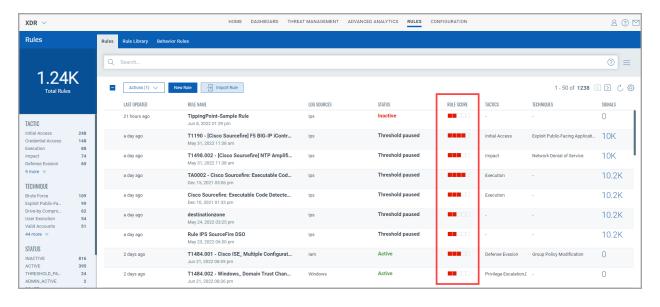

### **Support for Microsoft Sysmon Source**

With this release, we now support **Sysmon** source to ingest the event logs into context XDR for enriched data.

To configure the sysmon source, navigate to **Configuration** > **Cloud Agent Profiles** > **Profiles** and click **New Profile**. Enter the basic details such as Name and Description of profile, select **Windows** as the Operating System, and click **Next**. Then, select Sysmon (applicable for Sysmon Enabled Assets) and proceed to the next steps for configuration.

Note: you can ingest the event logs only from the Sysmon-enabled assets.

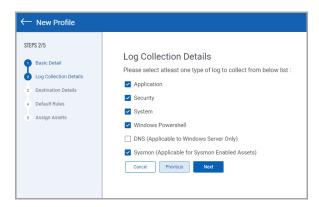

After the profile is successfully saved, Qualys Cloud Agents starts to collect logs from the assets you selected and forwards them to the destination you configured.

#### **DLQ Events Moved to Events Tab**

With this release, you can view the unparsed events under the **Events** tab directly. The DLQ feature is deprecated and will be available for older logs.

Navigate to **Threat Management** > **Events** tab, and click **Unparsed** to view to the unparsed events.

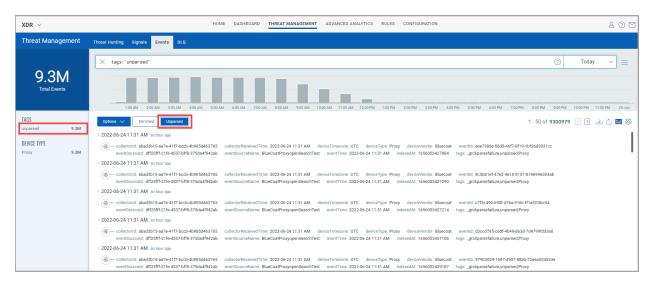

## Newly Introduced Log Source Monitoring/Storage Management

We have now introduced a new feature for monitoring, alerting, and limiting the data storage utilization of various device types. As Context XDR is licensed on a per asset basis with storage guardrails to ensure that you do not overuse the storage and explode back-end cloud storage costs for Hadoop. The storage guardrail is now set to 50 GB per asset with a historical retention period of 6 months.

- Monitoring: Allows you to view the amount of allocated data and usage of consumed data.
- **Alerting**:- Notifies to the user when the allocated data usage has reached/crossed over 80%, and data is being aged-out.
- **Limiting**:- Limit the age-out data (first-in and first-out) to ensure the data remains within applied guardrails.

### **Notes**

- Cloud agent XDR filebeat and QGS proxy works with https\_proxy=http://<ip>:Port format. Example: https\_proxy=http://10.114.252.191:8080

Qualys Release Notes

8